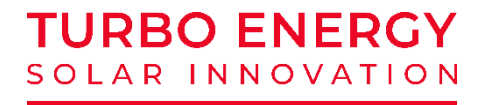

# **QUICK INSTALLATION GUIDE**

# **BATTERY LITHIUM SERIES 48V 5.1 kWh**

**+**

## **HYBRID INVERTER TURBO ENERGY**

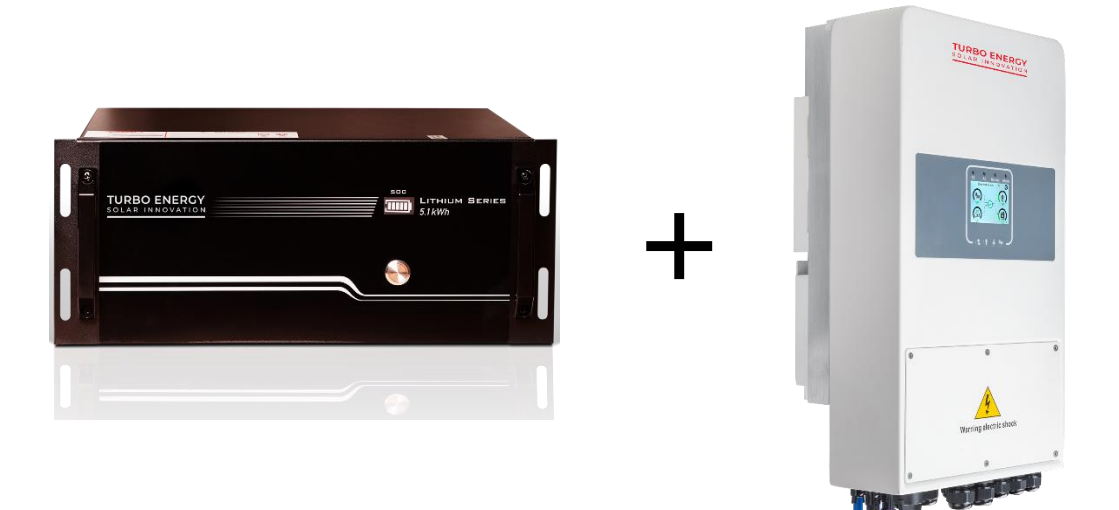

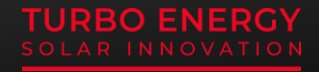

### **1. TURBO ENERGY HYBRID INVERTER configuration**

#### **Step 1: Connect to the INVERTER Wi-Fi**

*Notice: The settings listed below are for Windows and are for reference only. If other operating systems are used, please follow the corresponding procedures.*

With an electronic device that has Wi-Fi (PC, Tablet, Smartphone…) the connection with the Wi-Fi of the hybrid inverter (HI) is established. To do this, open the wireless network connection, click on see the available wireless networks and select the one corresponding to the device with which you want to connect.

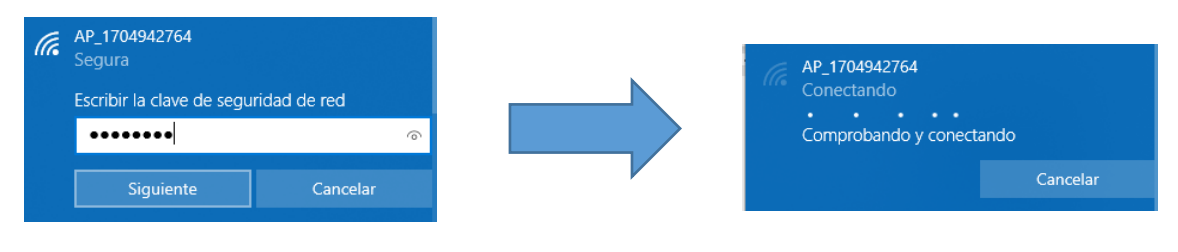

The name of the network to select is AP Serial number of the HI. Enter the password that appears in the logger and select the option to connect. The default password for hybrid inverters appears on their label located on the bottom of the device (example photo).

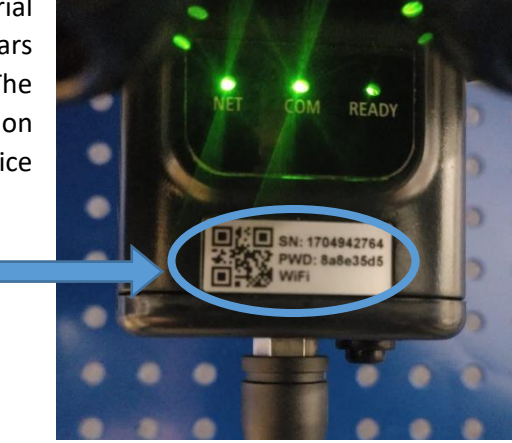

*Warning: If the network to be selected is not available in the list of wireless networks, there may be problems in the connection or in the configuration of the recorder. Wait a few minutes to update the list or connect the logger again.*

#### **Step 2: Establish connection to the logger**

Once connected to Wi-Fi, access the internet from your browser (recommended browsers: Internet Explorer 8+, Google Chrome 15+ and Firefox 10+) and enter the following: 10.10.100.254. Then, write the username and password, both are "admin" by default. Once inside the "Status" page, you can see the general information of the logger.

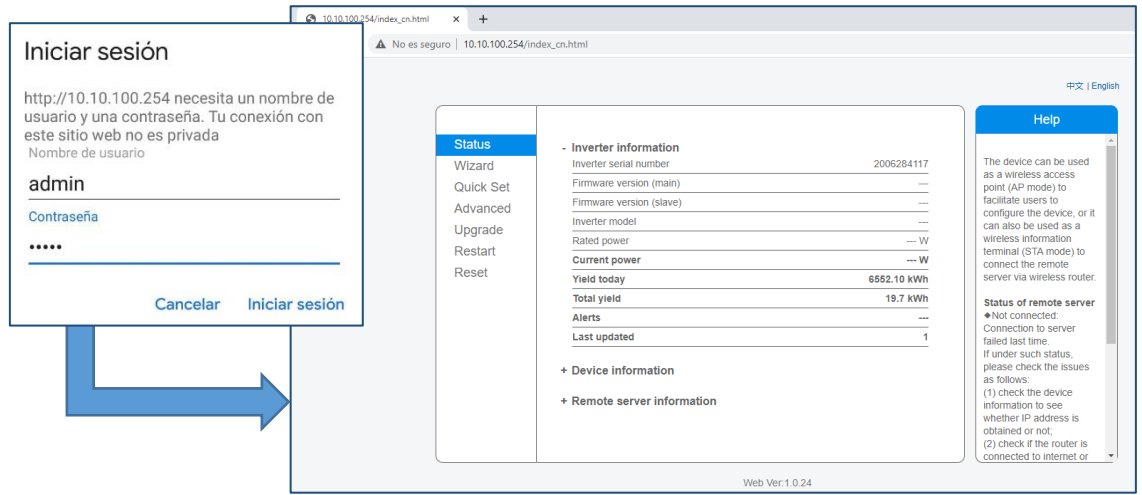

To continue, follow the quick setup wizard by clicking on "Wizard". Select the wireless network you need to connect to and click "Next".

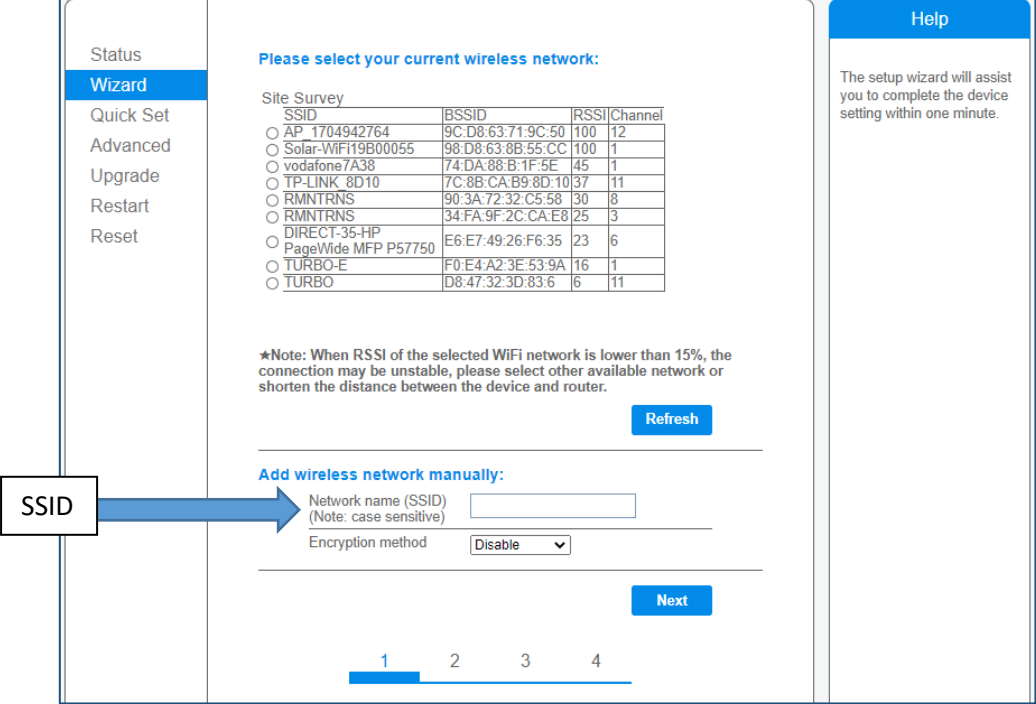

*Notice: If the signal strength (RSSI) of the selected network is <15% with an unstable connection, adjust the router's antenna or use a repeater to improve the signal. The network SSID of the selected router must be less than 30 characters with no blank spaces.*

Enter the password of the selected network, select "Enable" to get an IP address automatically, and click "Next".

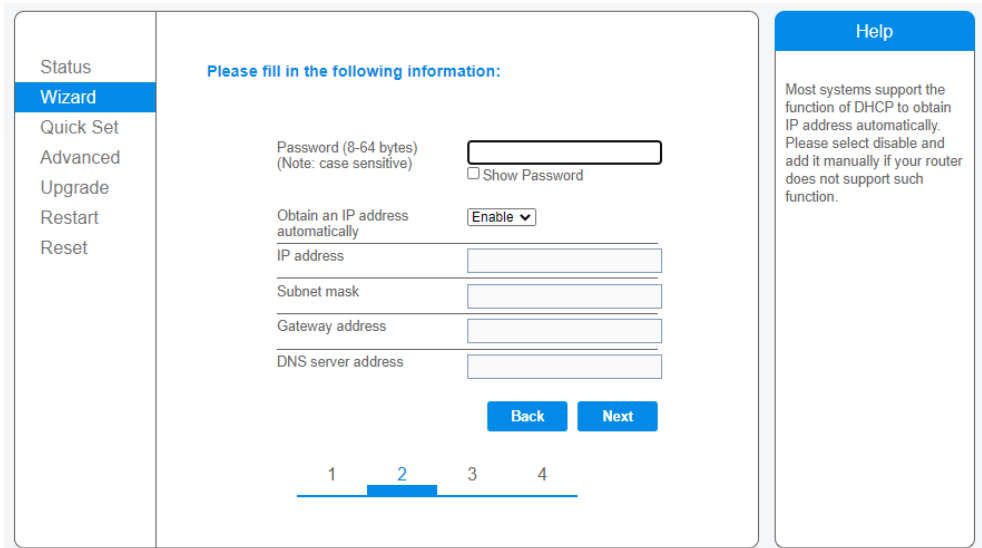

*Warning: The router password cannot be recognized if it contains any characters such as &, #, % and blanks. If you have entered an invalid password or encryption method, an error message will appear.*

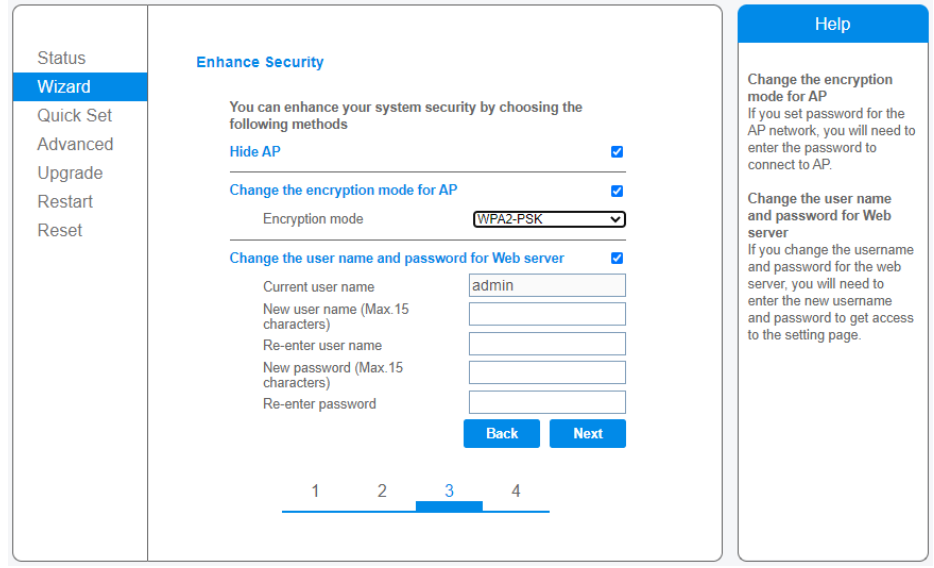

Improve the Wi-Fi security settings by selecting the options listed and clicking "Next".

If the setting is successful, you will advance to the next page where you must click "OK" to restart.

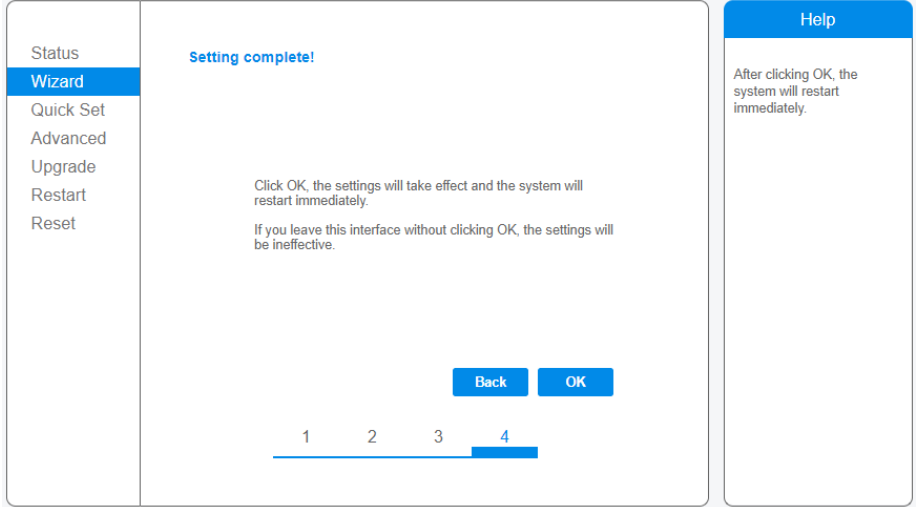

If the restart is successful, a message will appear indicating that it was successful, if not, you must refresh the page.

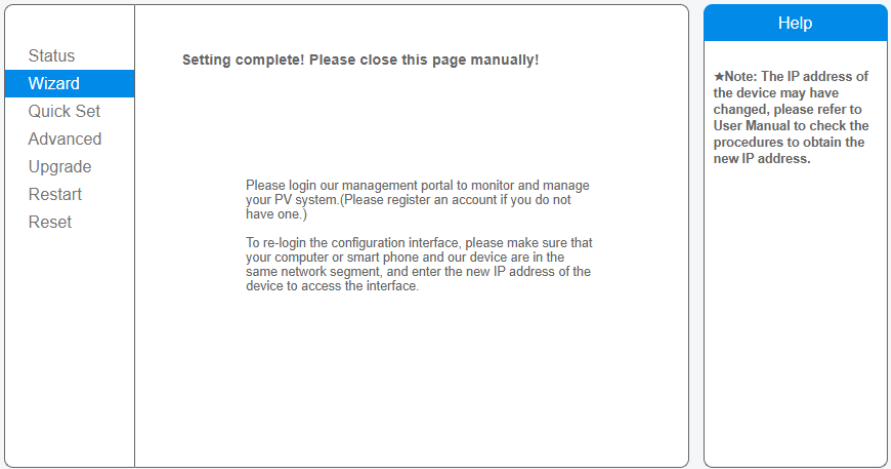

Log back in to the "Status" page after restarting the web page and check the status of the recorder's network connection.

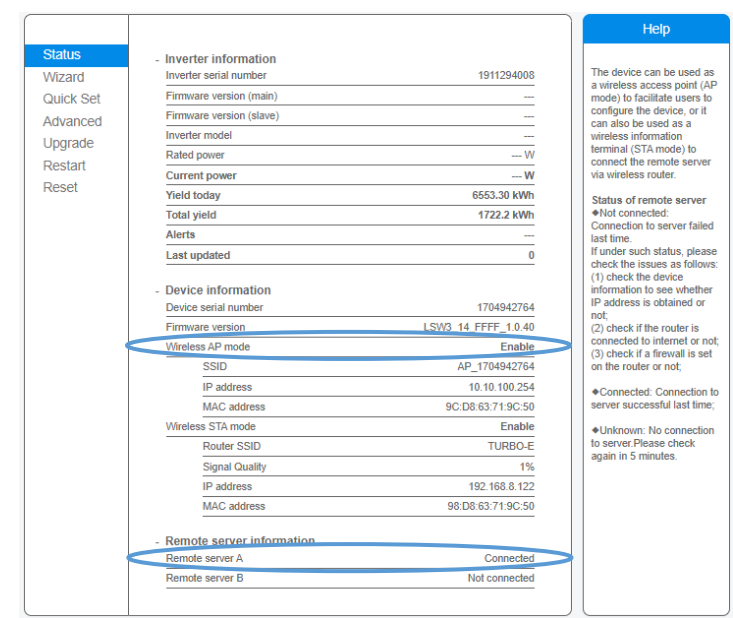

*Notice: After completing the network setup, the Wireless AP Mode should be enabled and the information regarding your router will be displayed on the interface automatically. Also, Remote Server A should be connected.*

**System Setup** 

#### **Step 3: Inverter configuration**

Once the connection is established, it is necessary to configure the working mode to be used and the type of batteries connected.

To do this, from the inverter display itself, select the configuration option and click on System Work Mode.

Within this tab, the parameters must be adjusted depending on the installation:

 $\boxed{4000}$ 

Solar Sell

Solar Sell

**System Work Mode** 

C Zero Export To Load

Zero Export To CT

Energy pattern V BattFirst

Work Mode

**O** Selling First

Max Sell Power

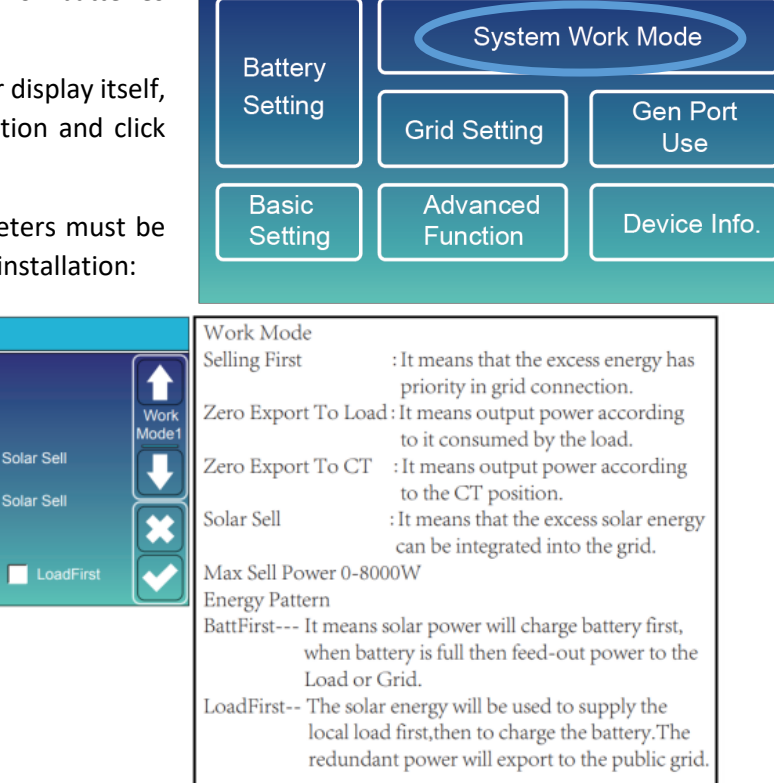

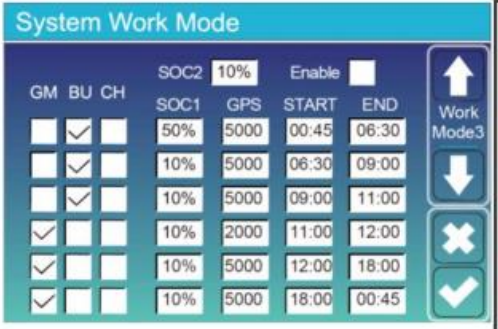

Enable: enables the system to work for time periods GPS: Grid Peak Shaving. Sets the power limit to be taken from the grid per period. SOC2: Battery reserve which is never used. SOC1: Battery reserve used to guarantee the compliance of the power limit from the grid. Start/End: Start and End hour of each period. **GM**(General Mode: System tries to cover consumption with Bat+Sol. BU(Back-Up Mode): Battery is not discharged to cover demand.

## **2. LITHIUM SERIES 48V 5.1 kWh BATTERIES configuration**

The configuration of the DIPs must be the following:

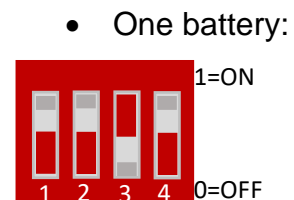

Two batteries:

Master batteries: Bottom battery:

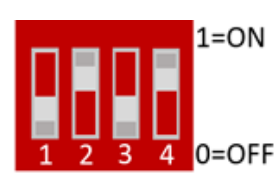

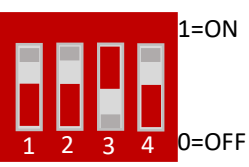

• 3 or more batteries:

# $1 = ON$  $O=OFF$

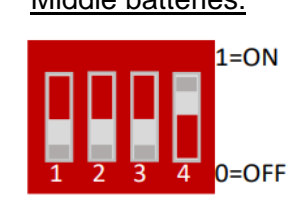

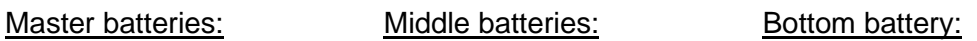

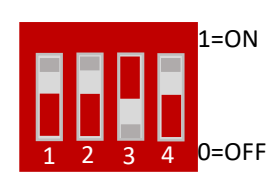

Any changes made to the DIPs must be made with the battery off.

### **3. WIRING configuration**

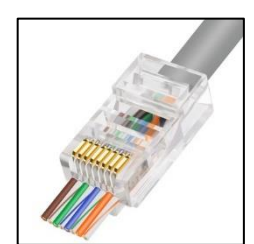

The cable necessary to make the connection is the **RJ45**. It is a special cable that is made up of 8 smaller cables each with a different color configuration.

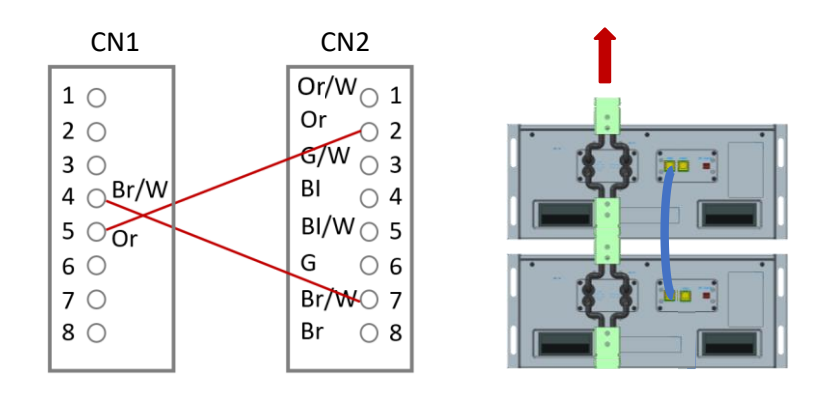

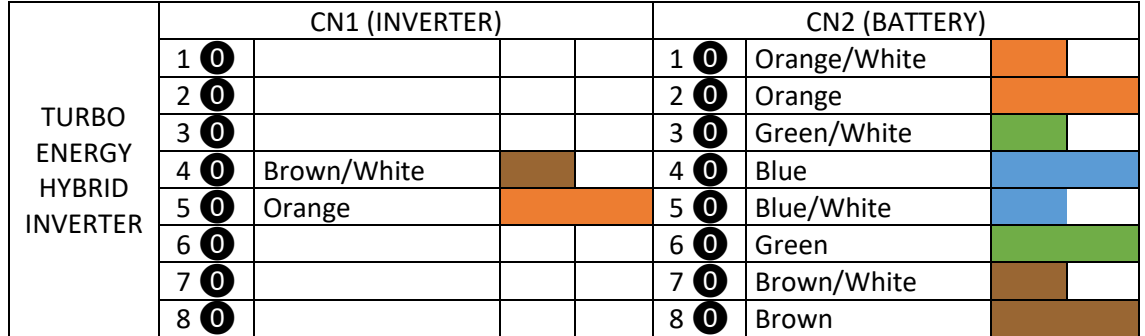